#### almlu **CISCO**

# Cisco Jabber voor Android 11.8 Snelstartgids

# Cisco Jabber voor Android instellen Cisco Jabber voor Android gebruiken op

#### Voordat u begint

- x Download de Cisco Jabber-toepassing van Google Play en installeer deze.
- x Ontvang uw aanmeldingsmethode en accountgegevens van uw systeembeheerder.

#### Procedure

- 1. Verbind uw apparaat met het netwerk.
- 2. Open Cisco Jabber en volg de instructies om door de schermen te navigeren.

Opmerking Voor Android OS 6.0 of hoger wordt u gevraagd of u Jabber wilt toestaan om te bellen, uw contacten te openen, uw audio op te nemen en de batterij van uw apparaat te gebruiken. Accepteer in dit geval alle machtigingsverzoeken.

- 3. Als u wordt gevraagd om uw gebruikersnaam en domein in te voeren, voert u deze in de volgende indeling in: gebruikersnaam@ voorbeeld.com, en tikt u op Doorgaan.
- 4. Voer uw wachtwoord in en tik op Aanmelden. Mogelijk moet u uw servercertificaten valideren. Als u niet weet wat u moet doen, neemt u contact op met de beheerder om te vragen of u de certificaten moet accepteren.
- 5. Nadat u zich hebt aangemeld, kunt u meer informatie over Jabber krijgen in de Knowledge base die beschikbaar is in het menu Instellingen.

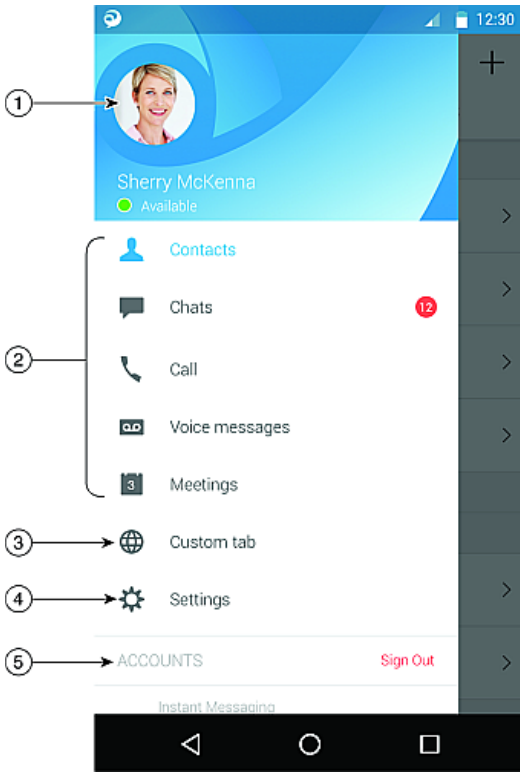

1. Bekijk of bewerk uw beschikbaarheidstatus.

3. Bekijk of open uw aangepaste tabbladen.

5. Bekijk uw accountgegevens of meld u af bij uw account.

2. Krijg toegang tot uw functies.

4. Bekijk of bewerk uw instellingen.

uw telefoon

#### Cisco Jabber voor Android gebruiken op uw tablet

- 1. Bekijk en bewerk uw beschikbaarheidsstatus.
- 2. Krijg toegang tot uw functies.
- 3. Bekijk of open uw aangepaste tabbladen.
- 4. Bekijk of bewerk uw instellingen.
- 5. Zoek contactpersonen of bel iemand.
- 6. Tik voor meer opties.

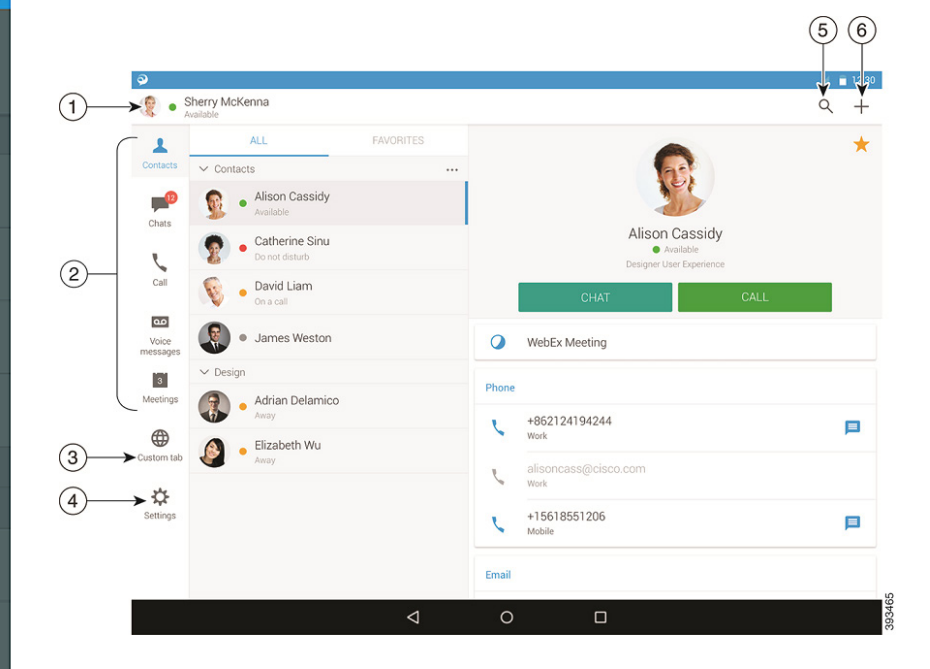

Cisco en het Cisco-logo zijn handelsmerken of gedeponeerde handelsmerken van Cisco en/of van zijn dochterondernemingen in de VS en andere landen. Ga voor een overzicht van de handelsmerken van Cisco naar: www.cisco.com/go/trademarks. Hier genoemde handelsmerken van derden zijn eigendom van hun respectievelijke eigenaren. Het gebruik van het woord partner impliceert geen samenwerkingsverband tussen Cisco en een andere onderneming. (1110R)

#### Cisco Jabber gebruiken op uw Android Wear

Cisco Jabber wordt ondersteund op alle Android Wear-apparaten waarop Android OS 5.0 of hoger en Google Play service 8.3 of hoger worden uitgevoerd.

- 1. Installeer de Android Wear-app op uw Android-apparaat.
- 2. Schakel Bluetooth op uw Android-apparaat in.
- 3. Verbind uw Android Wear via de Android Wear-app met uw apparaat.
- 4. Download de Cisco Jabber voor Android vanuit de Google Play Store en installeer de app op uw Android-apparaat.

#### Melding voor inkomend gesprek

- 1. Bekijk een inkomend gesprek en beantwoord het of wijs het gesprek af, of veeg omhoog om met een snel bericht te antwoorden.
- 2. Tik op het pictogram Dempen om een lopend gesprek of een conferentiegesprek te dempen.
- 3. Tik op het pictogram Afwijzen om een gesprek of een conferentiegesprek te beëindigen.
- 4. Tik op het pictogram Hervatten om een gesprek te hervatten dat in de wacht staat of is geparkeerd.

#### Chatmeldingen

- 1. U kunt een van de volgende opties gebruiken om te reageren op een chatbericht:
	- \* Spreken om uw bericht over te brengen
	- Een emoji tekenen
	- Snelle berichten gebruiken
	- x Bellen
	- **·** Emoticons gebruiken
- 2. Als u een bericht wilt verwijderen, opent u het bericht en veegt u naar links om de optie Gesprek verwijderen weer te geven en tikt u op deze optie.
- 3. Als u het bericht op uw apparaat wilt weergeven, tikt u op Openen op telefoon.
- 4. Als u geen meldingen van Cisco Jabber op uw Android Wear wilt ontvangen, gebruikt u App blokkeren.

# Groepchatmelding

Tik op **Deelnemen** of **Afwiizen** op de groepchatmelding.

# Voicemailmelding

Speel voicemails af en pauzeer ze.

#### Navigatiepagina's

Bekijk uw foto, het aantal gemiste oproepen en het aantal ongelezen berichten op de startpagina.

#### Welcome Sherry!

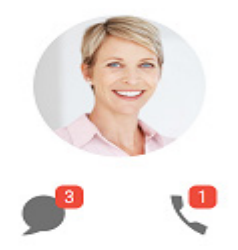

Bekijk uw chatgeschiedenis en het aantal ongelezen berichten op de pagina Chats.

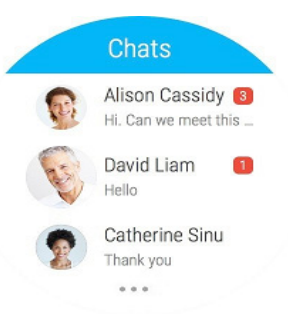

Bekijk uw recente gespreksactiviteiten op de pagina Recent. Tik op een contactpersoon om deze terug te bellen.

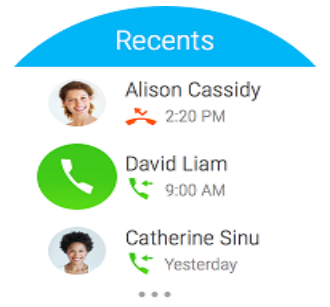